# 1) VIEWING VACATION ACCRUALS AND CREATING TIME-SHEETS THROUGH "CREATE TIMESHEET" (EXEMPT EMPLOYEES)

<u>Purpose:</u> Time Entry Process for employees submitting **Semi-monthly (15 day) Exception Only Time Sheet** <u>Audience</u>: All **Full-Time Salaried Exempt employees** whose pay is based on Annual Salary <u>Note</u>: This document assumes that you have successfully logged into **Employee Self-Service** online by going to MY.NYIT.EDU, Human Resources, Self-Service Application.

To begin, start at the Self-Service Application Home Page. Click on **NYIT Employee Self-Service** to view accruals under **Create Time-sheet:** 

T

| E-Bu: iness Su                                          | ite                                   |                                                                        |                | 🚱 Favorites 🔻 | Diagnostics Logout Preferences Help |
|---------------------------------------------------------|---------------------------------------|------------------------------------------------------------------------|----------------|---------------|-------------------------------------|
| e Applications Home Page                                |                                       |                                                                        |                |               | Logged In As                        |
| rippiloutione nome r ugo                                |                                       |                                                                        |                |               |                                     |
| in Menu                                                 | Worklist                              |                                                                        |                |               |                                     |
| Personal                                                | ize                                   |                                                                        | Full List      |               |                                     |
| B MYIT Employee Self-S rvice                            | Туре                                  | Subject                                                                | Sent           |               |                                     |
| Personal Information                                    | There are no notifications in this vi | ew.                                                                    |                |               |                                     |
| Pavslip<br>Tax Info<br>Benefits<br>My Information       |                                       | auto-respond to notifications.<br>ich users can view and act upon your | notifications. |               |                                     |
| My Time-off Recent Timesheet Create Timesheet           |                                       |                                                                        |                |               |                                     |
| United Health Care Log in<br>MetLife Dental Care Log in |                                       |                                                                        |                |               |                                     |
| Self Service Help FAQs                                  |                                       |                                                                        |                |               |                                     |
| NYIT Human Resource Office                              |                                       |                                                                        |                |               |                                     |

Here, you can view your "annual vacation days" which are the total hours you can accrue in a full year, "vacation accrued days" which you will have accrued by a given date and "vacation available days" which you have accrued but have not used. You should receive approval from your supervisor prior to taking vacation hours which have not yet been accrued. See <u>Employee Handbook</u> for additional information regarding vacation time.

Note: Vacation time is accrued on the 15<sup>th</sup> and last day of each month. Timesheets must be submitted and approved each pay period to ensure the accuracy of the balances.

| ne<br>cent Timecards   Create Timecard                                                           |            |                       |             |          |           |          |          |           |           |                        |                |                |                |                |          |                |       |       |
|--------------------------------------------------------------------------------------------------|------------|-----------------------|-------------|----------|-----------|----------|----------|-----------|-----------|------------------------|----------------|----------------|----------------|----------------|----------|----------------|-------|-------|
| me Entry: White, Ms. Snow, 13536                                                                 |            |                       |             |          |           |          |          |           |           |                        |                |                |                |                |          |                |       |       |
|                                                                                                  |            |                       |             |          |           |          |          |           |           |                        |                |                |                |                | Can      | cel Save       | e Ço  | ontin |
| Show Absence Status                                                                              |            |                       |             |          |           |          |          |           |           |                        |                |                |                |                |          |                |       |       |
| snow resence status                                                                              |            |                       |             |          |           |          |          |           |           |                        |                |                |                |                |          |                |       |       |
|                                                                                                  |            |                       |             |          |           |          |          |           |           |                        |                |                |                |                |          |                |       |       |
|                                                                                                  |            |                       |             |          |           |          |          |           |           | -                      |                |                |                |                |          |                |       |       |
|                                                                                                  | ued Days 1 | Vac Availa            | ble Days 1  | Tip: The | e accrual | balances | are as o | fTimesh   | eet Start | Date                   |                |                |                |                |          |                |       |       |
| Annual Vac Days 24 Vac Accru                                                                     |            |                       | and south a | Jip: The | e accrual | balances | are as o | fTimesh   | eet Start | Date                   |                |                |                |                |          |                |       |       |
| Litede Accrual Balances<br>Annual Vac Days 24 Vac Accru<br>glod January 16, 2019 - January 31, 2 |            | Vac Availa            | and south a | Tip: The | accrual   | balances | are as o | f Timesh  | eet Start | Date                   |                |                |                |                |          |                |       |       |
| Annual Vac Days 24 Vac Accru                                                                     |            |                       | and south a | Tip: The | e accrual | balances | are as o | of Timesh | eet Start | Date                   |                |                |                |                |          |                |       |       |
| Annual Vac Days 24 Vac Accru                                                                     | 2019 🔽     | Comment               | nts         | ).<br>   |           |          |          |           |           |                        | Cat Jan        | Cun ban        | Mon Tap        | Tuo Inn        | Wed tan  | Thu: ban       |       |       |
| Annual Vac Days 24 Vac Accru                                                                     | 2019 🔽 🕻   | 1) Commen<br>Thu, Jan | Fri, Jan    | ).<br>   | Sun, Jan  | Mon, Jan | Tue, Jan | Wed, Jan  |           | Date<br>Fri, Jan<br>25 | Sat, Jan<br>26 | Sun, Jan<br>27 | Mon, Jan<br>28 | Tue, Jan<br>29 | Wed, Jan | Thu, Jan<br>31 | Total | De    |
| Annual Vac Days 24 Vac Accru                                                                     | 2019 🔽 🕻   | Comment               | Fri, Jan    | Sat, Jan | Sun, Jan  | Mon, Jan |          |           | Thu, Jan  | Fri, Jan               |                |                | Mon, Jan<br>28 |                |          | Thu, Jan<br>31 | Total | D     |

Cancel Save Continue

#### For your reference, the following are steps for entering and processing time-sheets:

**Step: 1** Choose the correct Time Period from the "Period" drop down menu and type of absence from the "Hours Type" drop down menu. If there were no absences, simply click "Continue" and "Submit".

- By default, the timesheet shows the current semi-monthly period's timesheet page.
- The period always starts on 1st or 16th of the month.

|           |   |                |                |                |                |                | 1              |                |                |                |                |                |                |                |                |                |                |       |     |
|-----------|---|----------------|----------------|----------------|----------------|----------------|----------------|----------------|----------------|----------------|----------------|----------------|----------------|----------------|----------------|----------------|----------------|-------|-----|
| ours Type | - | Wed, Jan<br>16 | Thu, Jan<br>17 | Fri, Jan<br>18 | Sat, Jan<br>19 | Sun, Jan<br>20 | Mon, Jan<br>21 | Tue, Jan<br>22 | Wed, Jan<br>23 | Thu, Jan<br>24 | Fri, Jan<br>25 | Sat, Jan<br>26 | Sun, Jan<br>27 | Mon, Jan<br>28 | Tue, Jan<br>29 | Wed, Jan<br>30 | Thu, Jan<br>31 | Total | Dek |
|           | ~ |                |                |                |                |                |                |                |                |                |                |                |                |                |                |                |                | 0     |     |

**Step 2:** This is an exception only timesheet, entries are made for days not worked. You can report a fullday or half-day **not worked** under each date as shown below. Note: The only valid entry is "1". Do not enter the actual number of hours worked. If you used time (sick, vacation, jury duty, etc.) on a specific date, enter a "1". If you did not use any time, make no entries for that date.

No entries are needed for Holidays. Please leave those days' blank.

| eriod January 16, 2019 - January |                |                |                |                |                |                |                |                |                |                |                |                |                |                |                |                |       |      |
|----------------------------------|----------------|----------------|----------------|----------------|----------------|----------------|----------------|----------------|----------------|----------------|----------------|----------------|----------------|----------------|----------------|----------------|-------|------|
| lours Type                       | Wed, Jan<br>16 | Thu, Jan<br>17 | Fri, Jan<br>18 | Sat, Jan<br>19 | Sun, Jan<br>20 | Mon, Jan<br>21 | Tue, Jan<br>22 | Wed, Jan<br>23 | Thu, Jan<br>24 | Fri, Jan<br>25 | Sat, Jan<br>26 | Sun, Jan<br>27 | Mon, Jan<br>28 | Tue, Jan<br>29 | Wed, Jan<br>30 | Thu, Jan<br>31 | Total | Dele |
| /acation                         |                | 1              |                |                |                |                |                |                |                |                |                |                |                |                |                |                | 1     | 1    |
| ilck 💌                           |                |                |                |                |                |                |                | 1              |                |                |                |                |                |                |                |                | 1     | 1    |
| ~                                |                |                |                |                |                |                |                |                |                |                |                |                |                |                |                |                | 0     |      |

Cancel Save Continue

**Step 3:** Press "Recalculate" to see the totals for each day as well as the pay period. "Recalculate" also opens another row should you need to enter another absence "Hours Type" as seen below. You can also add a row by using the "Add Another Row" button. Once all entries are made, click "Continue" to review the page.

|   | Annual Vac Days 24 Vac Acc            | rue | d Days 1       | Vac Availa     | able Days 1    | Tip: Th        | e accrual      | balances | are as o       | fTimesh        | eet Start      | Date           |                |                |                |                |                |                |       |        |
|---|---------------------------------------|-----|----------------|----------------|----------------|----------------|----------------|----------|----------------|----------------|----------------|----------------|----------------|----------------|----------------|----------------|----------------|----------------|-------|--------|
|   | Period January 16, 2019 - January 31, | 20  | 19~ ¥          | Comment        | nts            |                |                |          |                |                |                |                |                |                |                |                |                |                |       |        |
| [ | Hours Type                            |     | Wed, Jan<br>16 | Thu, Jan<br>17 | Fri, Jan<br>18 | Sat, Jan<br>19 | Sun, Jan<br>20 |          | Tue, Jan<br>22 | Wed, Jan<br>23 | Thu, Jan<br>24 | Fri, Jan<br>25 | Sat, Jan<br>26 | Sun, Jan<br>27 | Mon, Jan<br>28 | Tue, Jan<br>29 | Wed, Jan<br>30 | Thu, Jan<br>31 | Total | Delete |
| ł | Vacation V                            |     |                | 1              |                |                |                |          |                |                |                |                |                |                |                |                |                |                | 1     | 1      |
|   | Sick 🗸                                |     |                |                |                |                |                |          |                | 1              |                |                |                |                |                |                |                |                | 1     | 1      |
|   |                                       |     |                |                |                |                |                |          |                |                |                |                |                |                |                |                |                |                | 0     |        |
| 0 | Add Another Row Recalculate           | e   |                |                |                |                |                |          |                |                |                |                |                |                |                |                |                |                |       |        |

Cancel Save Continue

Step 4: Once reviewed, click "Submit" to send your timesheet to your supervisor.

| Hours Type | Wed, Jan 16 | Thu, Jan 17 | Fri, Jan 18 | Sat, Jan 19 | Sun, Jan 20 | Mon, Jan 21 | Tue, Jan 22 | Wed, Jan 23 | Thu, Jan 24 | Fri, Jan 25 | Sat, Jan 26 | Sun, Jan 27 | Mon, Jan 28 | Tue, Jan 29 | Wed, Jan 30 | Thu, Jan 31 | Total |
|------------|-------------|-------------|-------------|-------------|-------------|-------------|-------------|-------------|-------------|-------------|-------------|-------------|-------------|-------------|-------------|-------------|-------|
| acation    |             | 1           |             | 1           |             |             |             | 0           |             |             |             |             |             |             |             |             | 1     |
| lick       |             |             |             |             |             |             |             | 1           |             |             |             |             |             |             |             |             | 1     |

## 2) VIEWING VACATION ACCRUALS THROUGH "MY TIME-OFF"

### **Viewing Vacation Accrual Balances**

Under NYIT Employee Self-Service view accruals under My Time-off:

| E-Bus ness Suite                                                                                               |                                                                                                    | /                                               |                | B Favorites ▼ | Diagnostics Logout Preferences Help |
|----------------------------------------------------------------------------------------------------|----------------------------------------------------------------------------------------------------|-------------------------------------------------|----------------|---------------|-------------------------------------|
| Oracle Applications Home Page                                                                                  |                                                                                                    |                                                 |                |               | Logged In As DDUC                   |
| Main Menu Personalize                                                                                          | Worldist                                                                                                    |                                                 | Full List      |               |                                     |
| INVIT Employee Self-Service     Personal Information                                                           | Type<br>There are no notifications in this view.                                                                 | Subject                                         | Sent           |               |                                     |
| Paysip<br>Tax Info<br>Benefits<br>My Information                                                               | ✓ TIP <u>Vacation Rules</u> - Redirect or auto-respon<br>✓ TIP <u>Worldist Access</u> - Specify which users care | d to notifications.<br>n view and act upon your | notifications. |               |                                     |
| Ny <u>Time off</u><br>Recent Timesheet<br>Create Timesheet                                                     |                                                                                                    |                                                 |                |               |                                     |
| United Health Care Log in<br>MetLife Dental Care Log in<br>Set Service Help FAQs<br>NY11 Human Resource Office |                                                                                                    |                                                 |                |               |                                     |

#### My Time-off: Summary - View Accrual Balances under Entitlement Balances Tab

You can view your annual vacation days, vacation accrued days and vacation available days under the Entitlement Balances Tab.

Note: timesheets must be submitted and approved each pay period to ensure the accuracy of the balances.

| My Time-off: Summary |                                                          |            |                                         |  |
|----------------------|----------------------------------------------------------|------------|-----------------------------------------|--|
|                      |                                                          |            | Employee Na<br>Organization Email Addro |  |
|                      |                                                          |            |                                         |  |
| Absence Summary      | Entitlement Balances                                     |            |                                         |  |
|                      | inces are as of: 23-Jan-20<br>r which you wish to view I |            | ruals.                                  |  |
| Effect               | ive Date (example: 23 Jan 20                             | <b>G</b> G | 0                                       |  |
| Annual Vac Days 2    | 4 Vac Accrued Days                                       | 1 Va       | ac Available Days 1                     |  |

Vacation time is accrued on the 15<sup>th</sup> and last day of each month.

Entering an **effective date** for any day you wish to view accruals will show "Vac Accrued Hrs" and "Vac Available Hrs" for that date. After changing the effective date, click **Go** to see your accruals for that date.

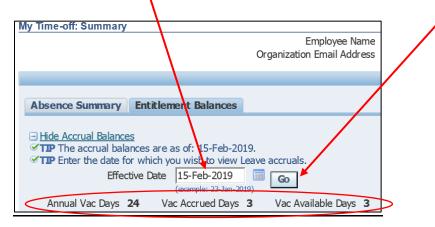

Note: always use the **Home** button on the upper right hand corner of the NYIT ribbon to go back to a previous step. Do not use the back arrow button.

#### **Resources:**

- Human Resources: contact <u>hr@nyit.edu</u> with questions about the vacation policy or instructions.
- Payroll: contact <u>payroll@nyit.edu</u> for specific balance issues or individual concerns about vacation time.
- Service Central: contact <u>servicecentral@nyit.edu</u> if you have trouble logging in to the self-service application.